# **ECOM**

### **Bedienungsanleitung DP3 Report**

#### **1. Voraussetzungen**

- Messgerät ecom-DP3
- PC mit Kartenlesegerät und Betriebssystem ab Win2000
- SD-Karten oder MM-Karten von ecom
- Kartengröße min. 32 MB max. 2 GB
- Karte auf 16 bit FAT formatiert

#### **2. Programm installieren**

- Programm von der Produkt Stick installieren oder
- Programm von [www.ecom.de](http://www.rbr.de/) herunterladen und installieren

#### **3. Programm starten**

• Programm durch Aufruf von "Start" / "Programme >" / "DP3 Report" starten

#### **4. Einstellungen**

• "Einstellungen" / "Programm" wählen

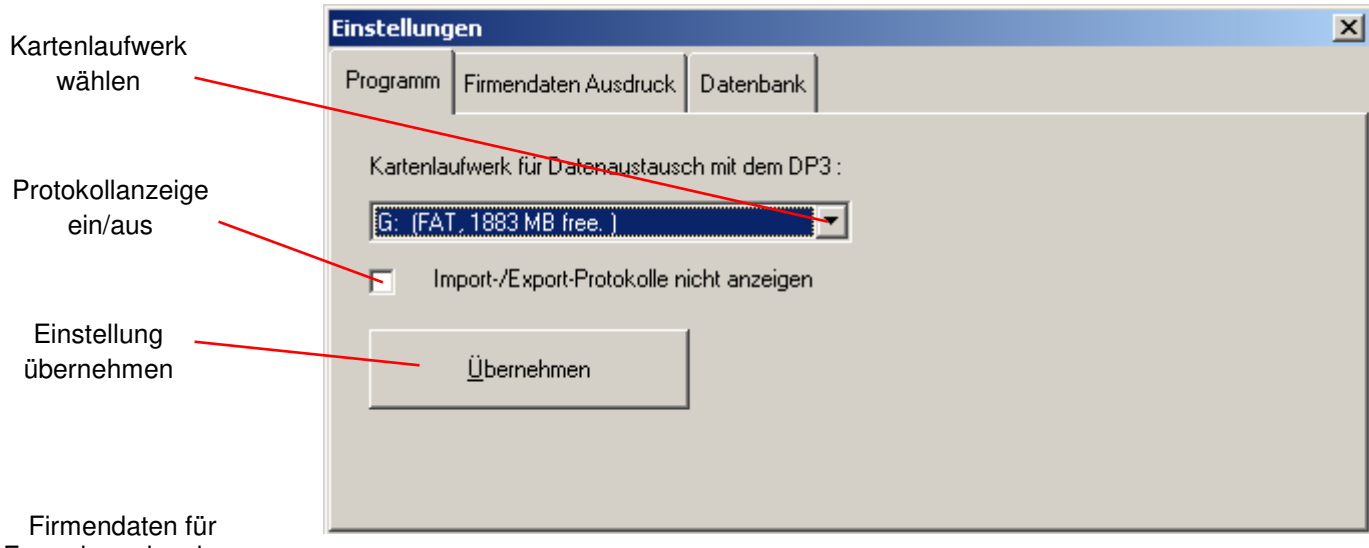

Formulare eingeben

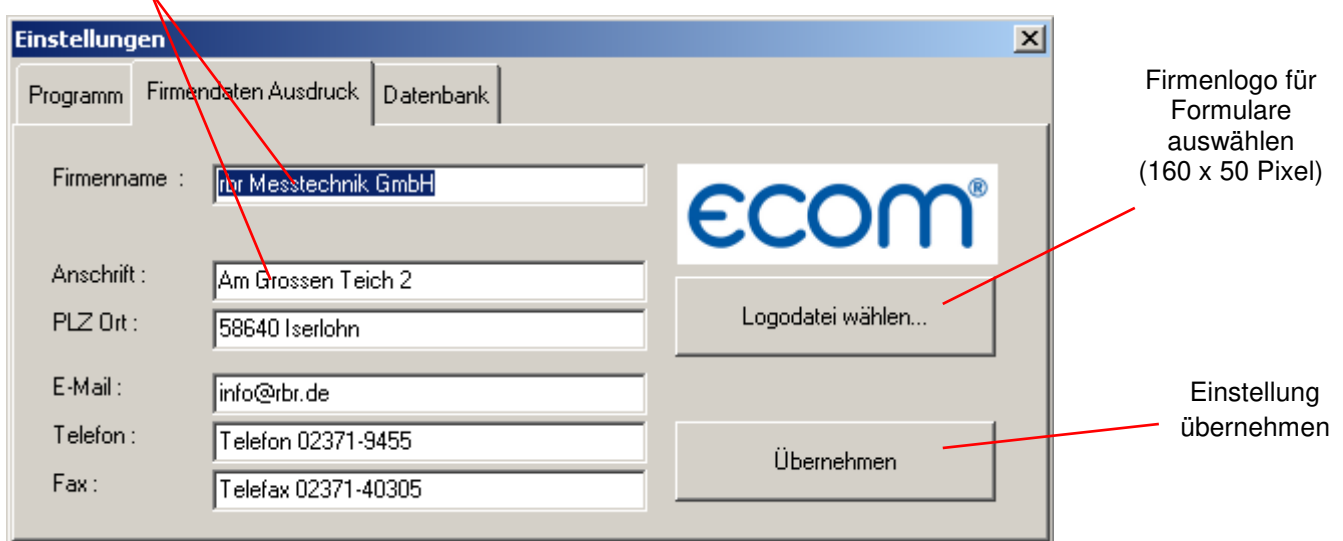

### **INTELLIGENT MESSEN! MEASURE WITH INTELLIGENCE!**

# ECOM

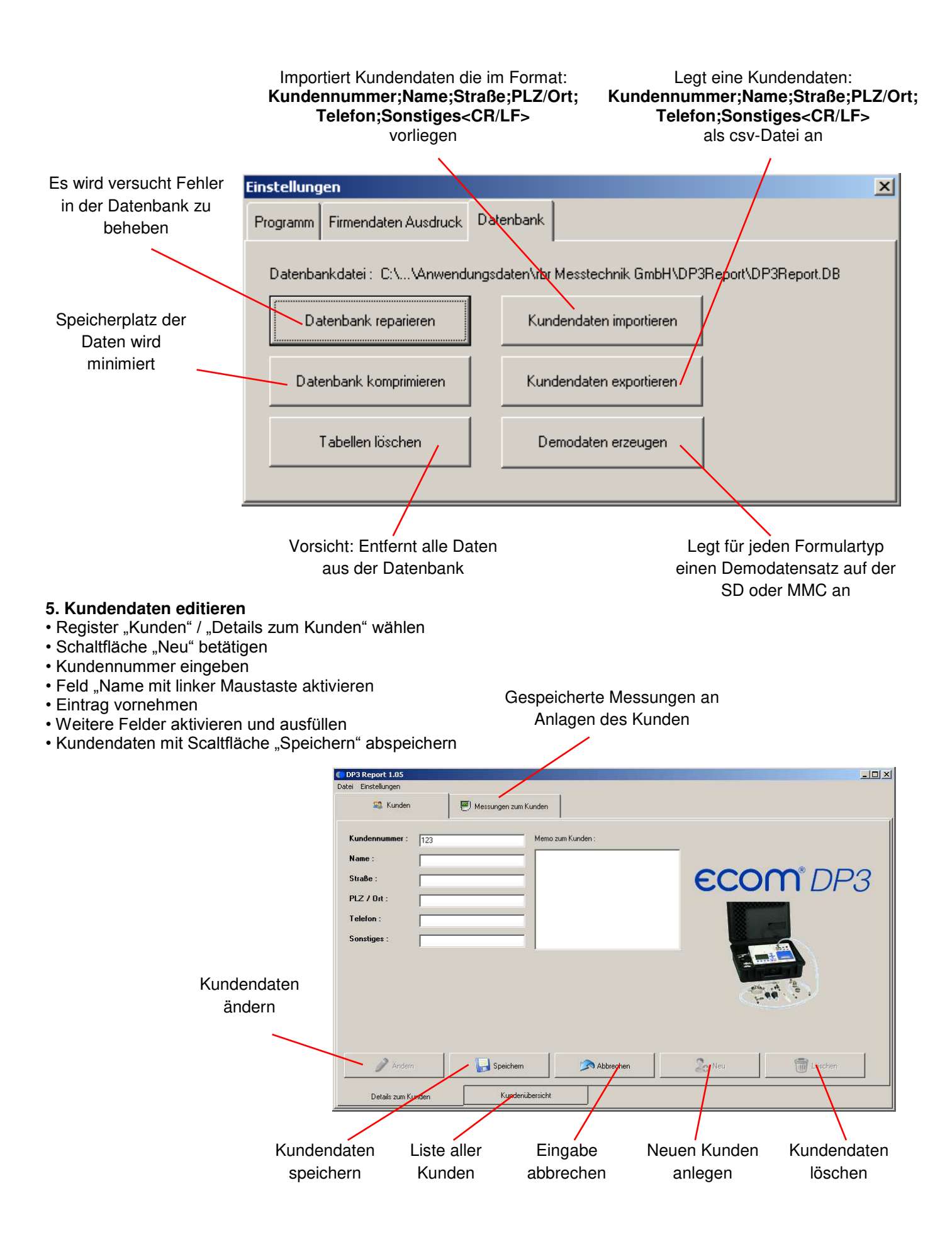

# ECOM

#### **6. Kundenauswahl**

- Register "Kunden" / "Kundenübersicht" wählen
- Gewünschten Kunden mit linker Maustaste wählen
- Zur Auswahl mehrere Kunden <Strg> Taste gedrückt halten
- Gewählte Kunden mit "Markierte Kunden auf Karte speichern"
- auf SD oder MMC

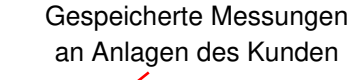

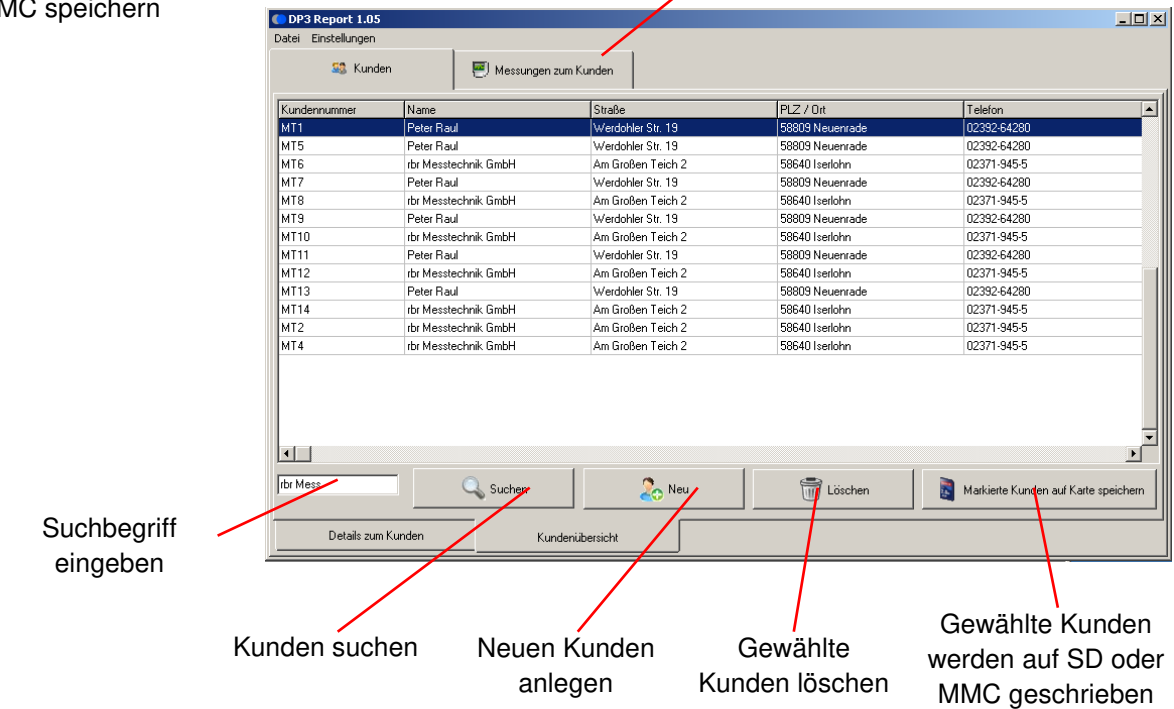

### **7. Messungen von SD oder MMC übernehmen**

- Register "Messungen zum Kunden" / "Alle Messungen beim Kunden" wählen
- SD oder MMC ins Kartenlaufwerk am PC einlegen
- Schaltfläche "Von Karte laden" zur Übernahme der Messungen betätigen
- Die Messungen werden automatisch den gespeicherten Kundennummern zugeordnet (neue Kundennummern werden neu angelegt)

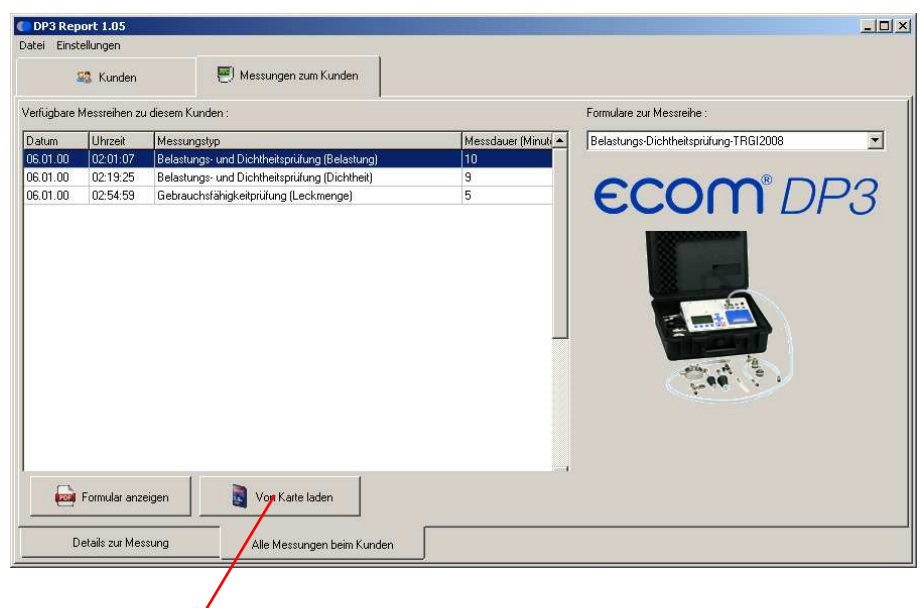

Messungen von SD oder MMC übernehmen

# ecom

#### **8. Detais zur Messung**

- Register "Messungen zum Kunden" / "Details zur Messung" wählen
- Schaltfläche "Ändern" zum Anlegen oder Ändern des Memofelds zur Messungen betätigen
- Eingaben/Änderungen vornehmen und speichern (Schaltfläche "Speichern")

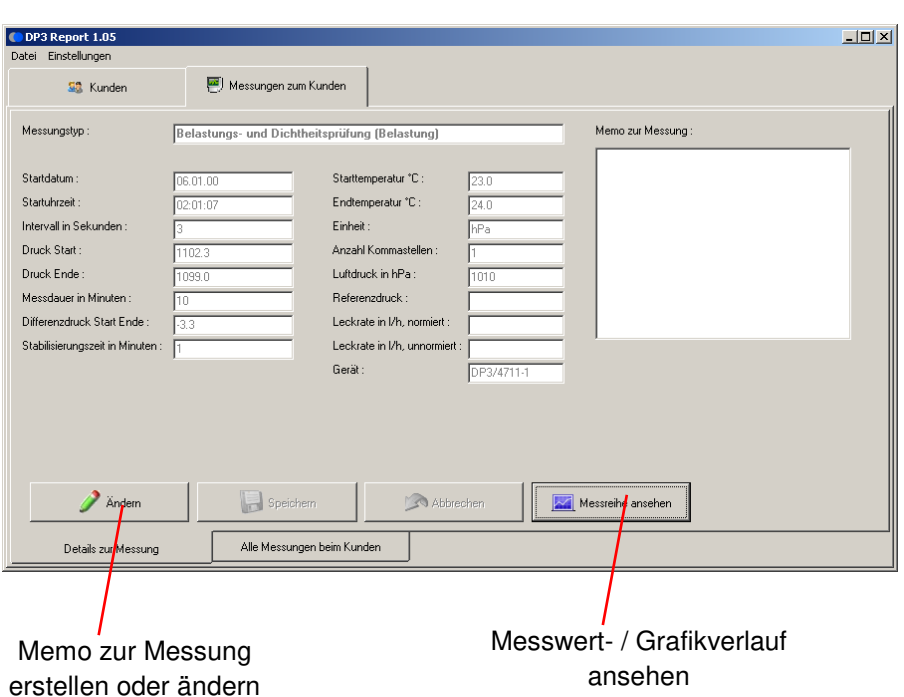

- Schaltfläche "Messreihe ansehen" zur Anzeige von der Messwertverläufe betätigen
- Schaltfläche "Datenexport" zum Speichern der Messwerte im Excel-Format (als xls- oder csv-Datei)

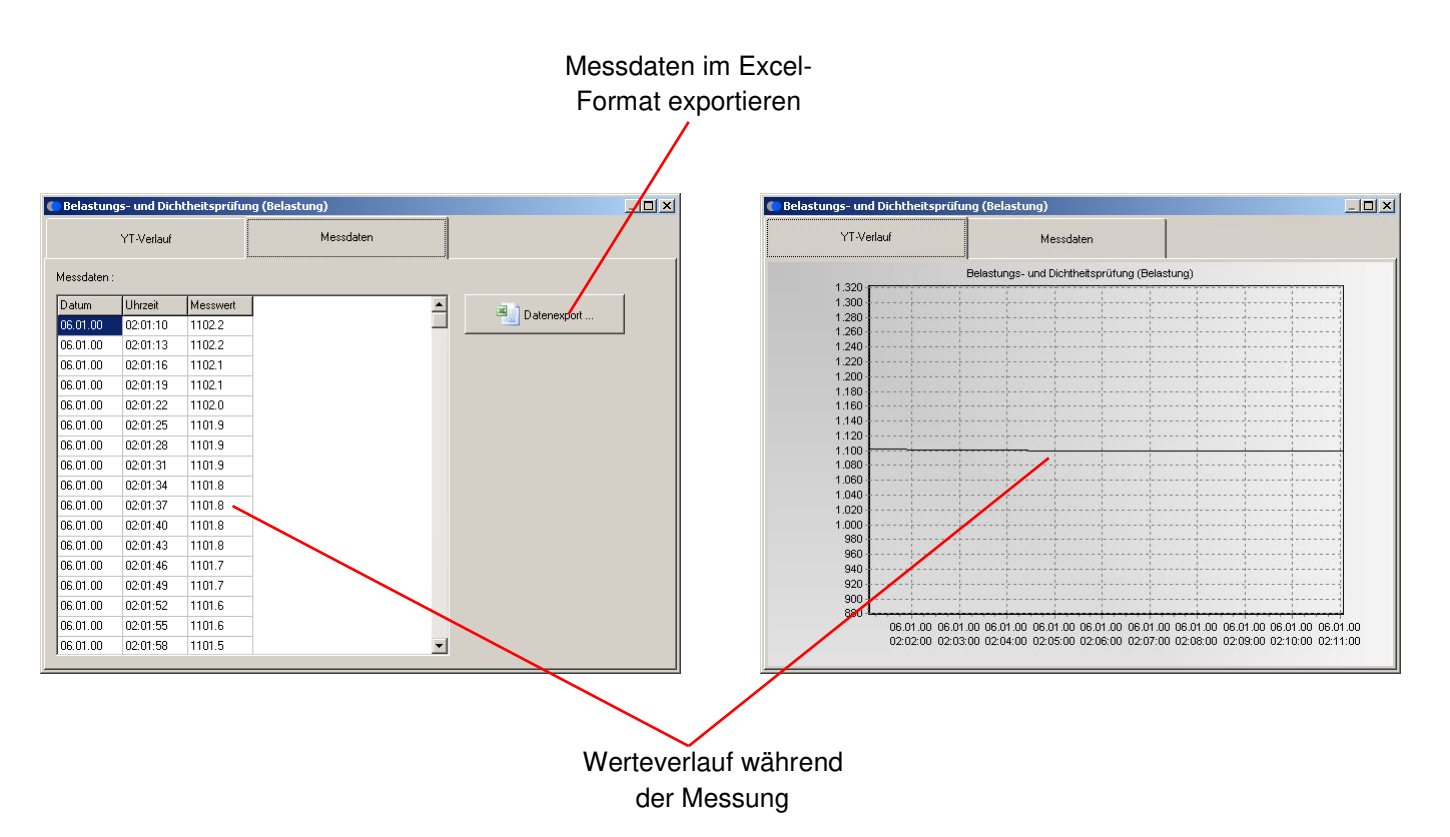

Formularanzeige

#### **9. Formular zur Messung ausfüllen**

- Register "Messungen zum Kunden" / "Alle Messungen beim Kunden" wählen
- Schaltfläche "Formular anzeigen" zum Ausfüllen des Formulars betätigen

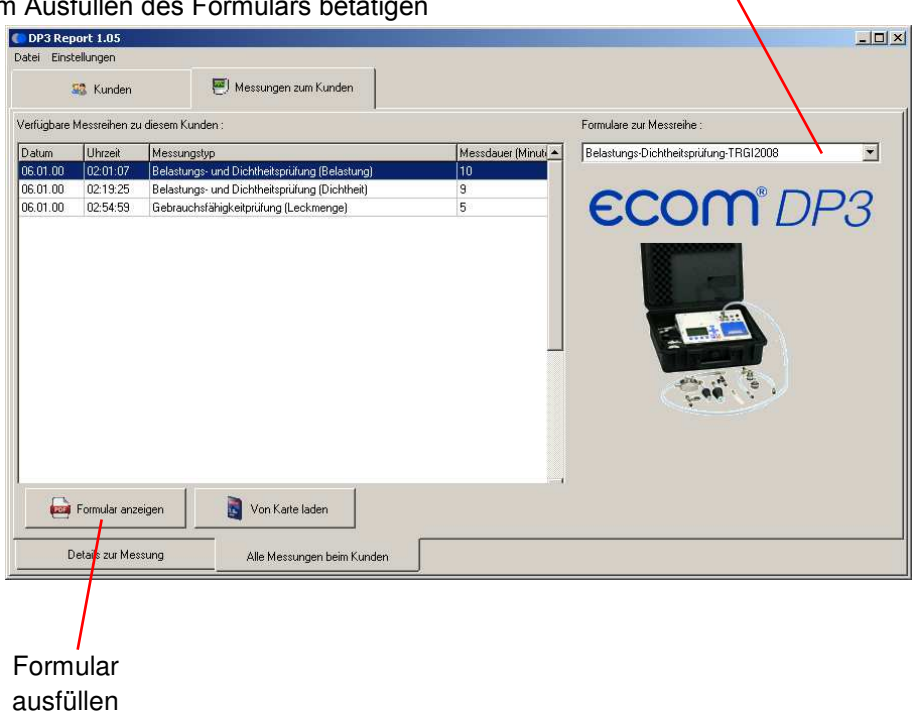

- Ankreuzfelder können mit der linker Maustaste verändert werden
- Editierfelder können mit der linker Maustaste aktiviert und anschließend ausgefüllt werden
- "Vorgabe speichern" speichert den aktuelle Stand des Formulars als Vorgabe für alle Messungen dieses Typs

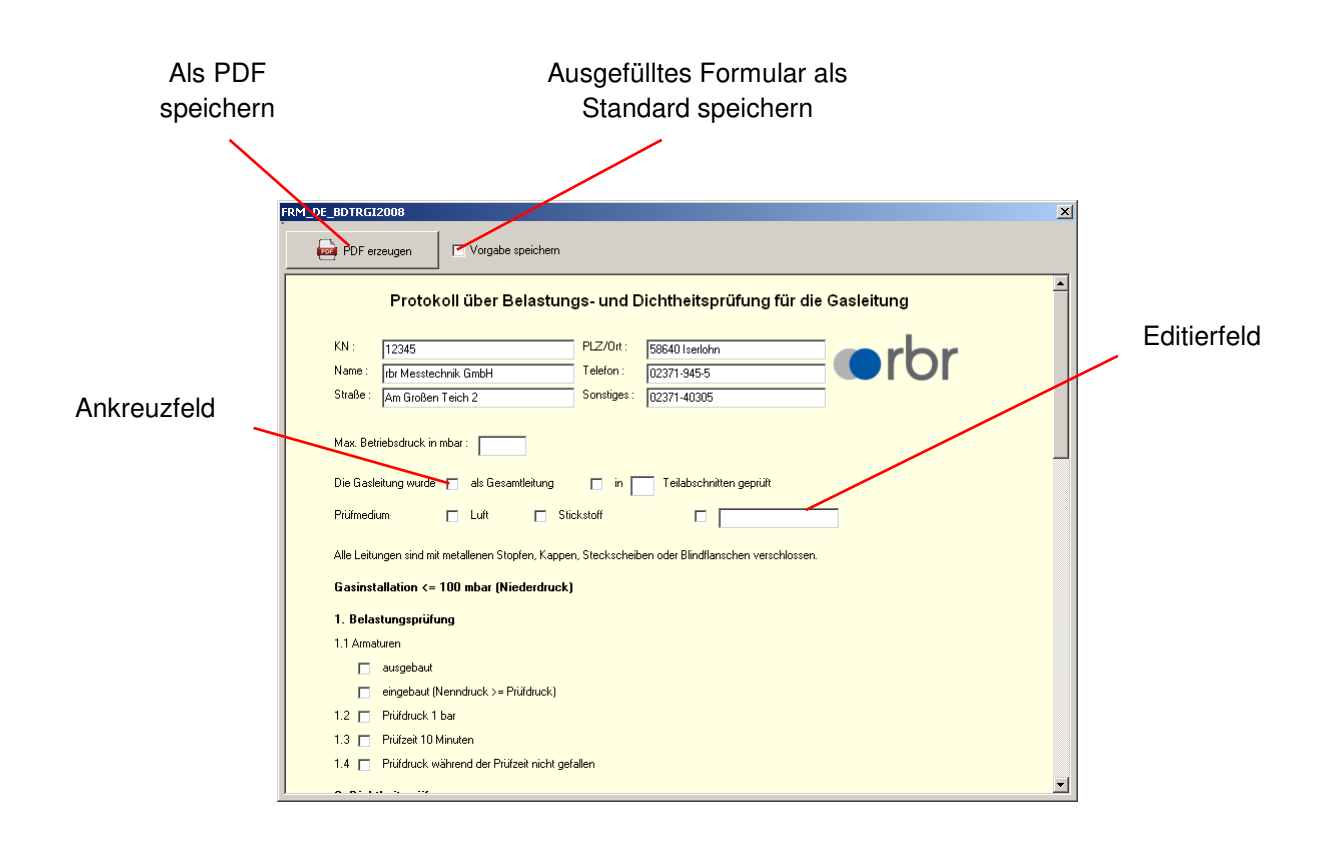

### **INTELLIGENT MESSEN!** MEASURE WITH INTELLIGENCE!

### **ECOM®**

- Messwertverlauf der gewählten Messung (z.B. Belastungsprüfung) mit linker Maustaste übernehmen
- ggf. zweite Messung (z.B. Dichtheitsprüfung) wählen und Messwertverlauf mit linker Maustaste übernehmen
- Schaltfläche "PDF erzeugen" zum Öffnen des Formulars als PDF-Datei betätigen
- (es wird der auf dem PC installierte PDF-Reader benutzt ggf. Datei speichern / drucken)

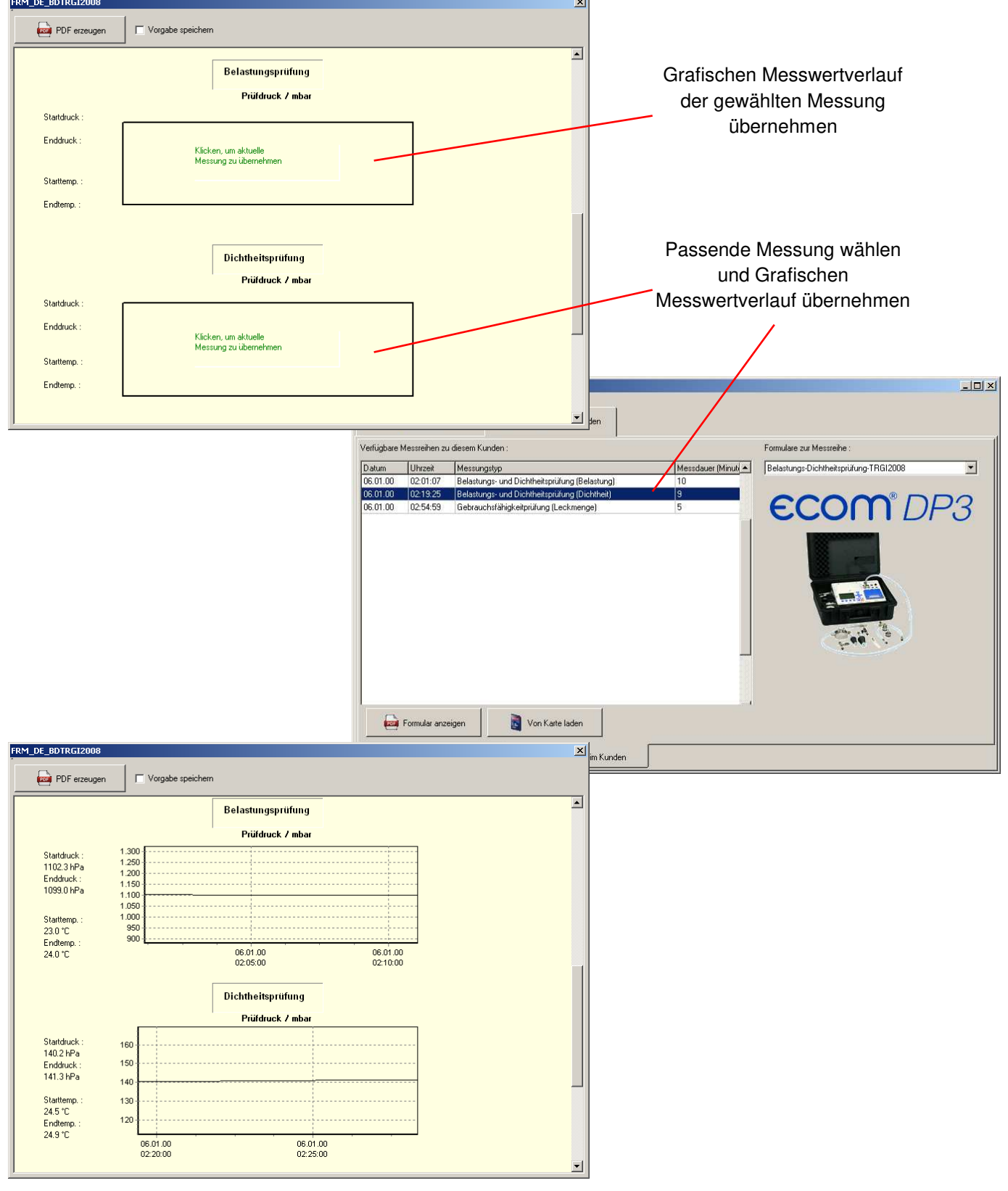